La famille, une histoire de générations.

# **Guide d'utilisation de la prestation électronique de services**

Portrait des administrateurs de l'entreprise de services de garde.

**(CPE ou BC sans CPE)**

Québec \* \*

La version intégrale de ce document est accessible sur le site Web [mfa.gouv.qc.ca](http://www.mfa.gouv.qc.ca/)

© Gouvernement du Québec Ministère de la Famille Dépôt légal - Bibliothèque et Archives nationales du Québec, 2018 ISBN (PDF) : 978-2-550-80838-1

N° de publication : SG1118-09

# **TABLE DES MATIÈRES**

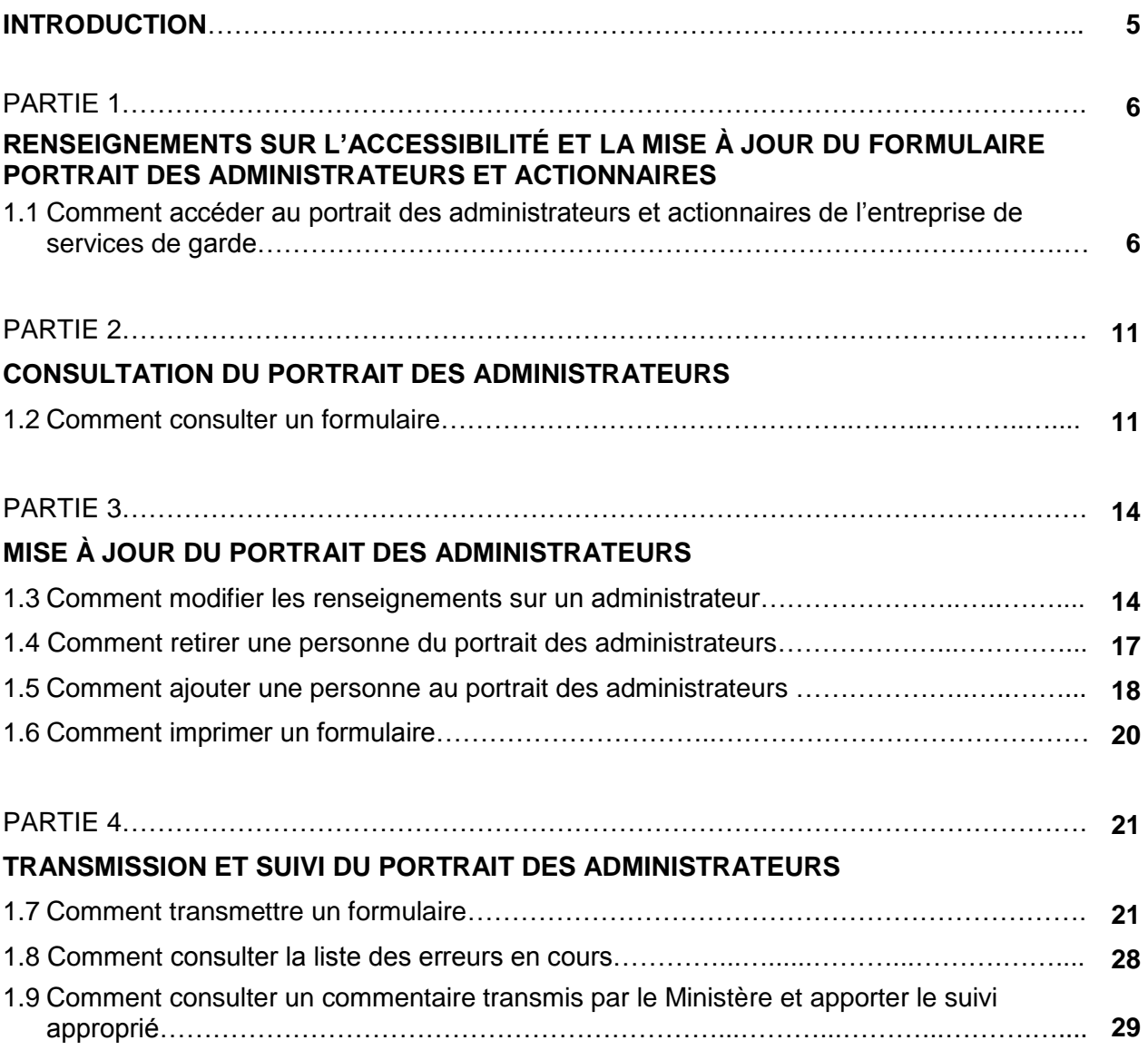

# **Liste des acronymes**

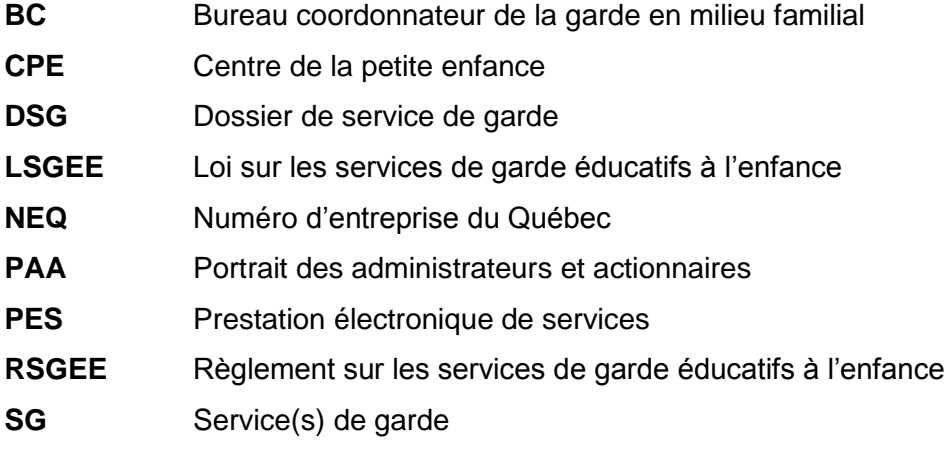

# **INTRODUCTION**

Ce guide s'adresse aux CPE et aux BC qui ne sont pas liés à un CPE afin d'apporter les explications requises pour l'utilisation d'un nouveau service en ligne du ministère de la Famille (Ministère). Ce service vise la validation, la mise à jour et la transmission au Ministère des renseignements concernant le portrait des administrateurs de l'ensemble des titulaires de permis et d'agrément.

Ce guide a été conçu dans le but de vous fournir tous les renseignements nécessaires pour utiliser la prestation électronique de services afin de valider, de mettre à jour et de transmettre le portrait de vos membres du conseil d'administration (C. A.) du CPE ou du BC sans CPE. Vous y trouverez donc des renseignements utiles et des exemples illustrés de toutes les fenêtres, en vue du traitement de la mise à jour du portrait de votre C. A., dans un souci d'amélioration de la qualité et de l'efficacité de ces échanges de renseignements.

Le portrait des administrateurs de votre entreprise est disponible dans votre dossier services de garde dans les services en ligne du site Web du Ministère à l'adresse [https://www.mfa.gouv.qc.ca/fr/extranet/Pages/index.aspx.](https://www.mfa.gouv.qc.ca/fr/extranet/Pages/index.aspx)

À titre de titulaire d'un permis délivré par le Ministère, vous avez la responsabilité de respecter les dispositions législatives et réglementaires applicables<sup>1</sup>.

**Dorénavant, prenez note que la transmission de toute modification concernant les renseignements sur vos administrateurs doit se faire à l'aide de la prestation électronique de services.**

Pour de l'information complémentaire sur ce guide, vous pouvez communiquer avec le Ministère en composant sans frais le : **1 855 336-8568.**

**Lien pertinent :** Accueil, section « Services de garde » <https://www.mfa.gouv.qc.ca/FR/SERVICES-DE-GARDE/Pages/index.aspx>

Note : Dans ce document, le masculin englobe les deux genres et il est utilisé pour alléger le texte.

1. Pour des renseignements additionnels à cet effet, la Loi sur les services de garde éducatifs à l'enfance (chapitre S-4.1.1) et le Règlement sur les services de garde éducatifs à l'enfance sont disponibles dans le site Web du Ministère à l'adresse www.mfa.gouv.gc.ca/fr/ministere/ministere/lois-et-reglements.

#### **PARTIE 1**

# **RENSEIGNEMENTS SUR L'ACCESSIBILITÉ ET LA MISE À JOUR DU FORMULAIRE PORTRAIT DES ADMINISTRATEURS ET ACTIONNAIRES**

#### **1.1 Comment accéder au portrait des administrateurs et actionnaires de l'entreprise de services de garde**

Pour utiliser en toute sécurité les services électroniques du Ministère, vous devrez, au préalable, inscrire l'entreprise à « clicSÉQUR » et aux services électroniques du Ministère.

Les différentes étapes et renseignements nécessaires sont détaillés dans le *Guide de l'utilisateur (entreprise de services de garde éducatifs) Partie 1 : Accès aux services électroniques du ministère de la Famille* que vous trouverez dans le site Web du Ministère sous la rubrique « **Services en ligne** ».

Pour accéder aux PES du Ministère, veuillez suivre les étapes suivantes :

- **Étape 1** Accès au site Web du Ministère à l'adresse : [www.mfa.gouv.qc.ca](http://www.mfa.gouv.qc.ca/)
- **Étape 2** Accès aux services en ligne pour ouvrir l'écran d'authentification du service de garde auprès de clicSÉQUR

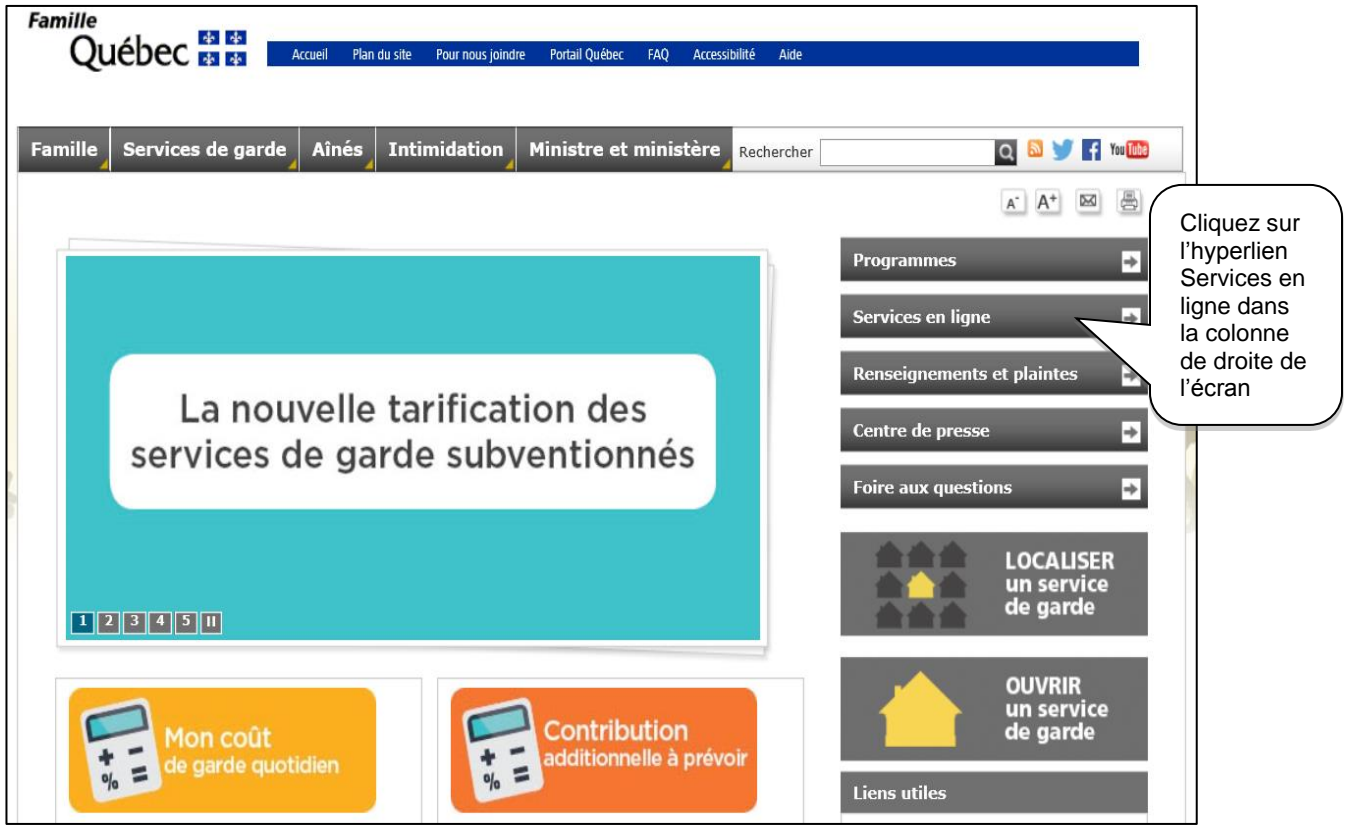

**Figure 1**

**Étape 3** Inscription à clicSÉQUR et aux services électroniques du Ministère

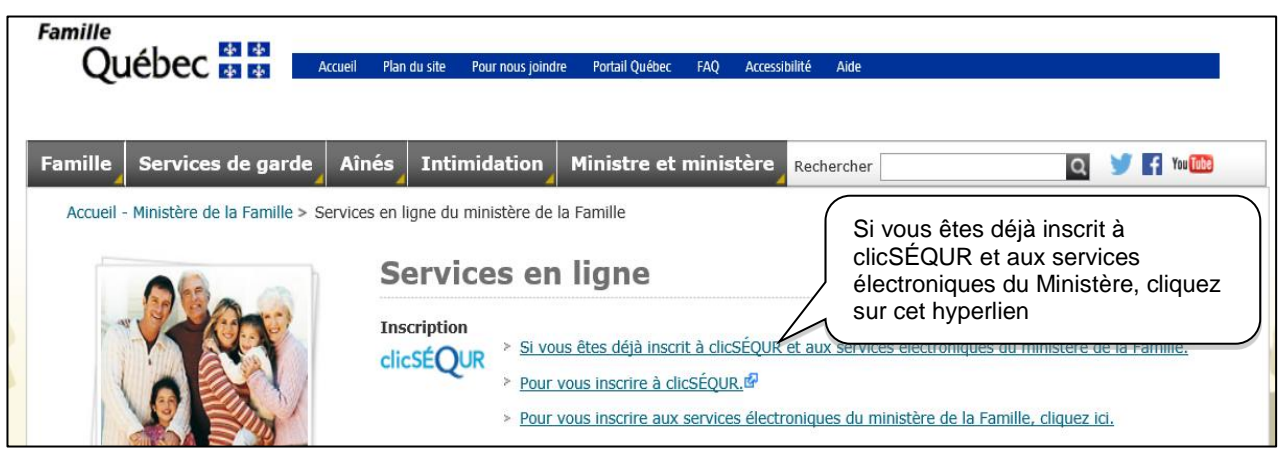

**Figure 2**

**Étape 4** Authentification du service de garde par clicSÉQUR pour accéder à l'extranet du Ministère

Vous devez déjà être inscrit à clicSÉQUR et aux services électroniques du Ministère.

- a) Pour vous authentifier avec clicSÉQUR, vous devez inscrire le code d'utilisateur reçu du représentant autorisé de sept lettres et chiffres et inscrire votre mot de passe de huit à douze lettres et chiffres.
- b) Pour être redirigé vers le site du Ministère, vous devez cliquer sur le bouton **Continuer** au bas de l'écran.

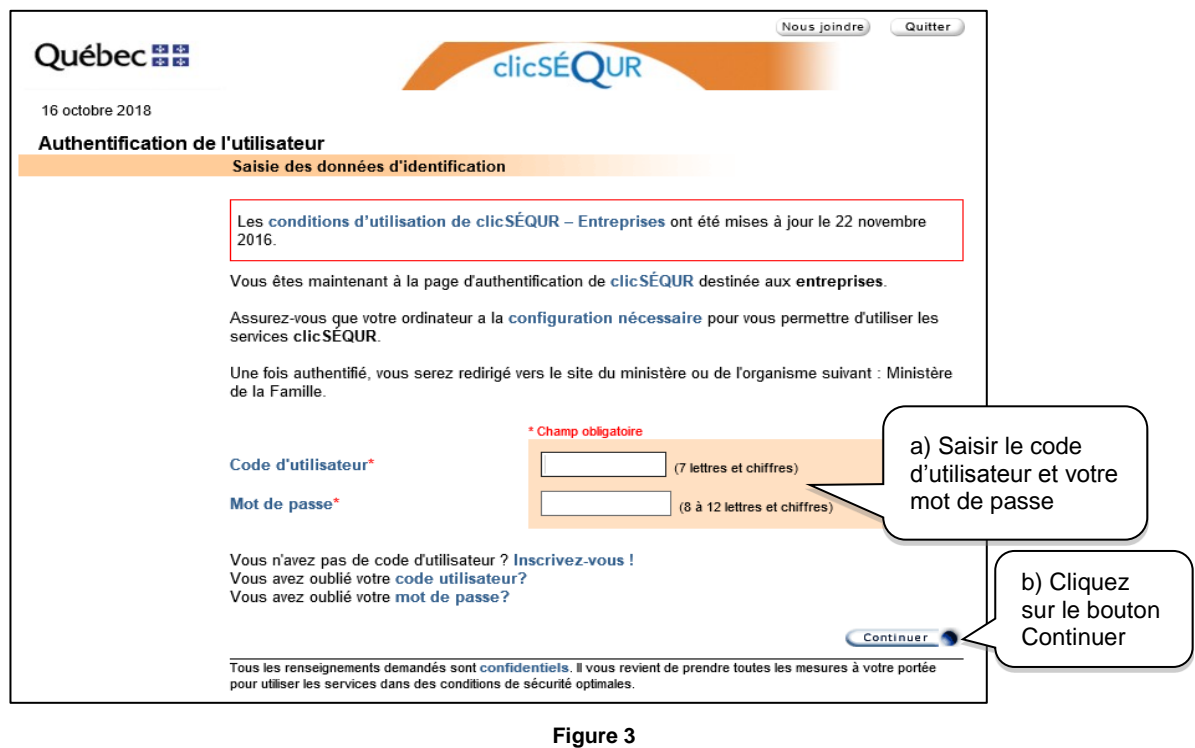

**7**

**Étape 5** Accès à votre Dossier de service de garde (DSG) en ligne sur l'extranet du Ministère pour afficher les applications disponibles

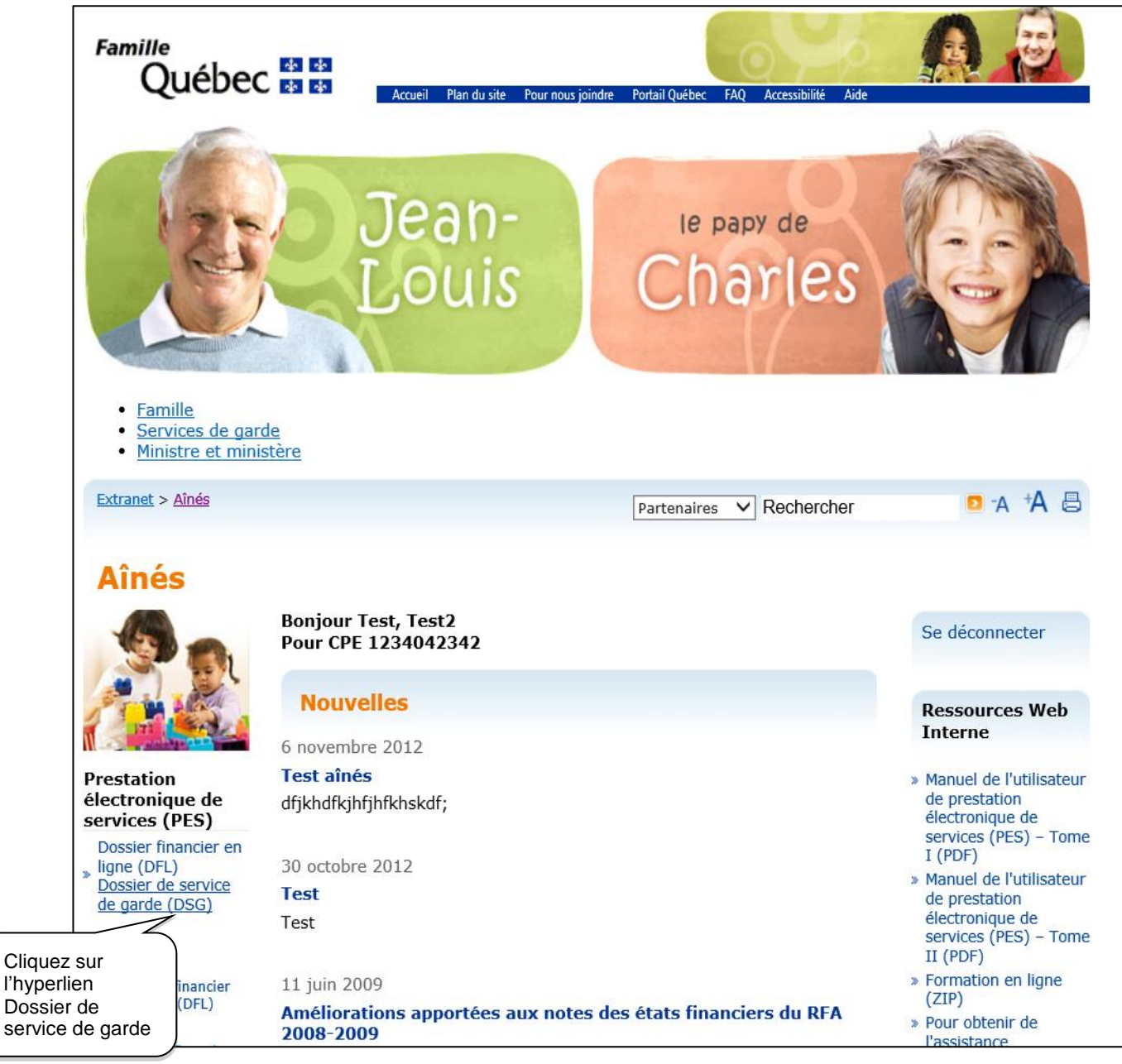

**Figure 4**

**Étape 6** Accès à l'application extranet Administrateurs et actionnaires pour ouvrir le tableau de bord de l'application

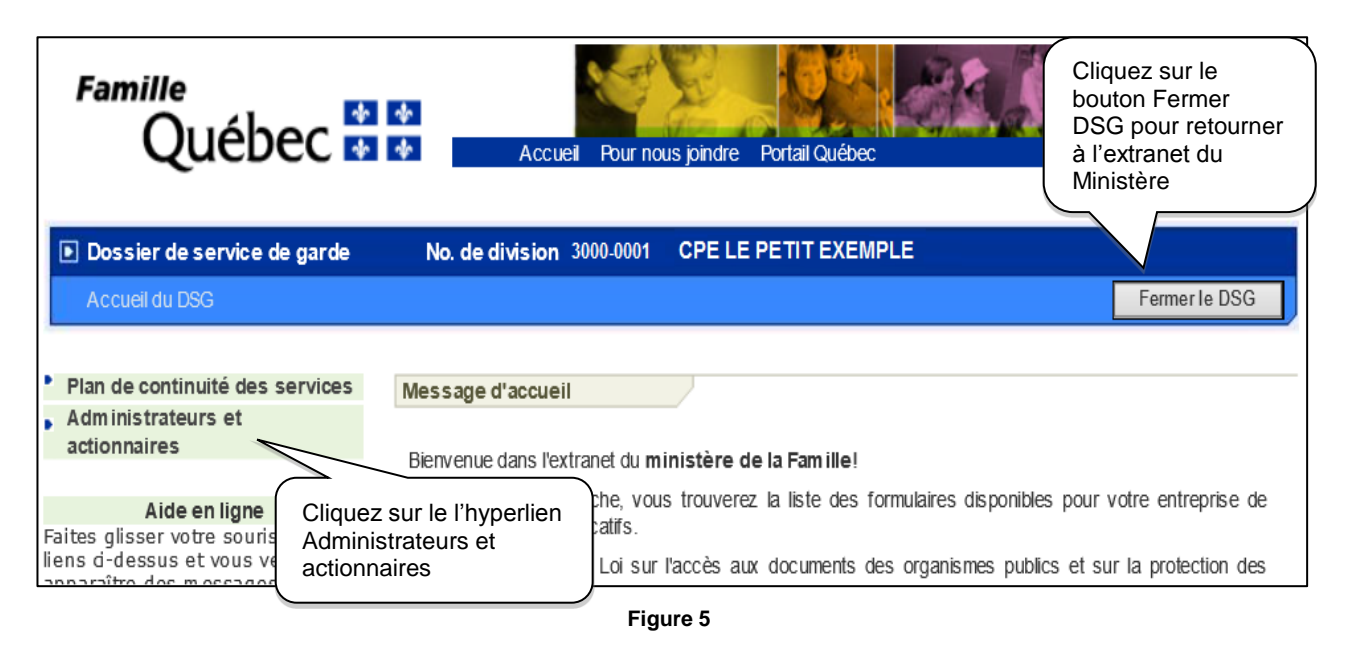

Vous êtes maintenant dans l'application de la PES-Portrait des administrateurs et actionnaires et, par défaut, à la page Statut des formulaires. Cette page constitue votre tableau de bord du suivi des interventions avec le Ministère sur le portrait des administrateurs. Vous pouvez toujours retourner à cette page pour connaître l'état des formulaires et y accéder.

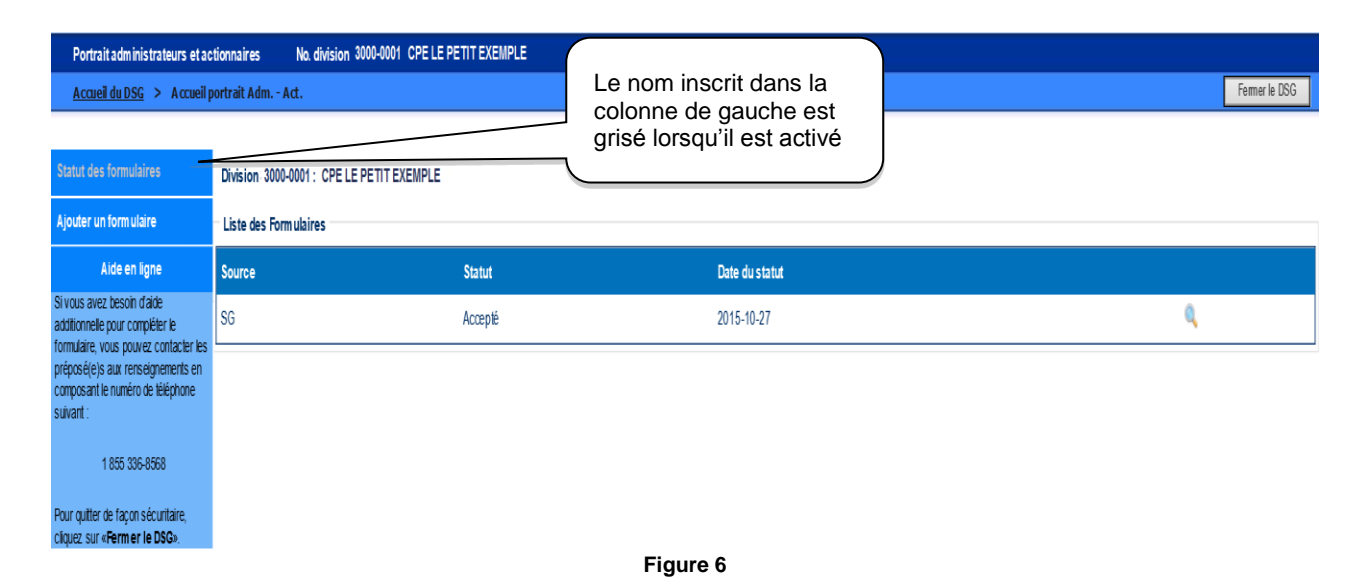

C'est à partir de cette page que vous pourrez avoir accès à toutes les fonctionnalités vous permettant de consulter, de mettre à jour (ajout/suppression de personne, modification des renseignements sur une personne) et de transmettre le portrait révisé des administrateurs au Ministère.

Il n'y a que deux formulaires qui peuvent être affichés dans la page Statut des formulaires. Dans la majorité des cas, le premier formulaire aura le statut Accepté correspondant à la version du formulaire PAA inscrit au système de mission du Ministère. Le second formulaire peut porter un des statuts indiqués dans le tableau ci-après.

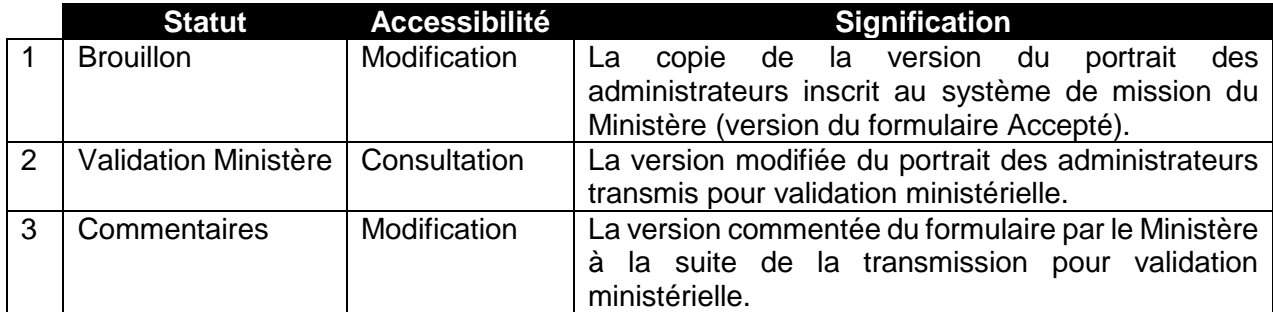

Note : La source (Ministère ou SG) correspond à celui qui a créé le formulaire Brouillon. Cette source ne changera pas même si le formulaire change de statut.

Lors de la première ouverture de l'application PES-PAA, vous ne trouverez qu'un seul formulaire dans la section centrale de l'écran. Ce formulaire correspond à l'état des renseignements concernant le portrait des administrateurs tel qu'il a été accepté et enregistré dans le système de mission du Ministère.

Vous devrez prendre connaissance du contenu du formulaire et vérifier si les renseignements inscrits dans le formulaire PAA sont complets, exacts et s'ils reflètent votre situation actuelle (voir section 1.2).

- Si oui, vous devrez confirmer qu'aucune modification n'est requise (voir section 1.7 option A).
- Sinon, vous devrez apporter les modifications au formulaire (voir les sections 1.3 à 1.5) et le transmettre au Ministère pour validation (voir la section 1.7 option B). Il est toujours possible d'imprimer le formulaire (voir la section 1.6).

## **IMPORTANT**

Pour vous offrir une protection accrue, les applications Web par clicSÉQUR sont conçues de façon à mettre automatiquement fin à une session si une période d'inactivité prolongée de 20 minutes est détectée. Si vous avez saisi des renseignements et si vous prévoyez laisser la session inactive durant environ 20 minutes, il est fortement recommandé de sauvegarder les modifications à l'aide du bouton **Enregistrer** afin de ne pas perdre les données saisies.

Nous vous recommandons de toujours « fermer» votre session lorsque vous avez terminé la saisie des renseignements ou la transmission au Ministère à l'aide du bouton **Fermer le DSG**.

#### **PARTIE 2 CONSULTATION DU PORTRAIT DES ADMINISTRATEURS**

#### **1.2 Comment consulter le formulaire**

**Étape 1** Consultation du formulaire après avoir effectué les étapes décrites à la section 1.1 du présent guide

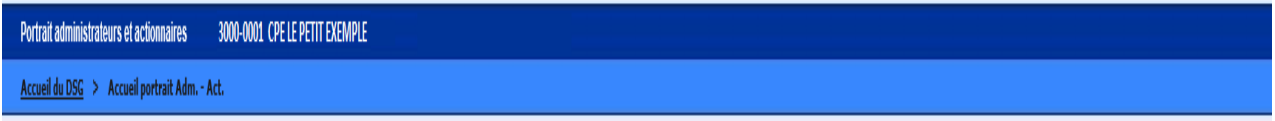

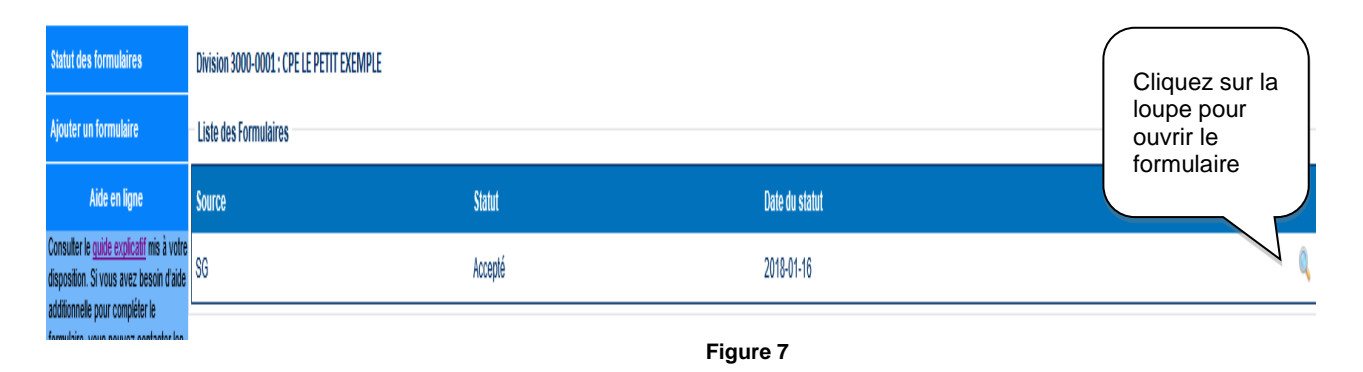

# **IMPORTANT**

C'est à partir de cette étape que vous pourrez avoir accès, en consultation, aux renseignements de chacune des personnes inscrites au formulaire du portrait des administrateurs. Il n'est pas possible à cette étape de modifier les renseignements.

Deux options sont possibles :

- **Option A** Visualisation de l'imprimé du formulaire
- **Option B** Consultation des renseignements sur la personne

**Option A** Visualisation de l'imprimé du formulaire

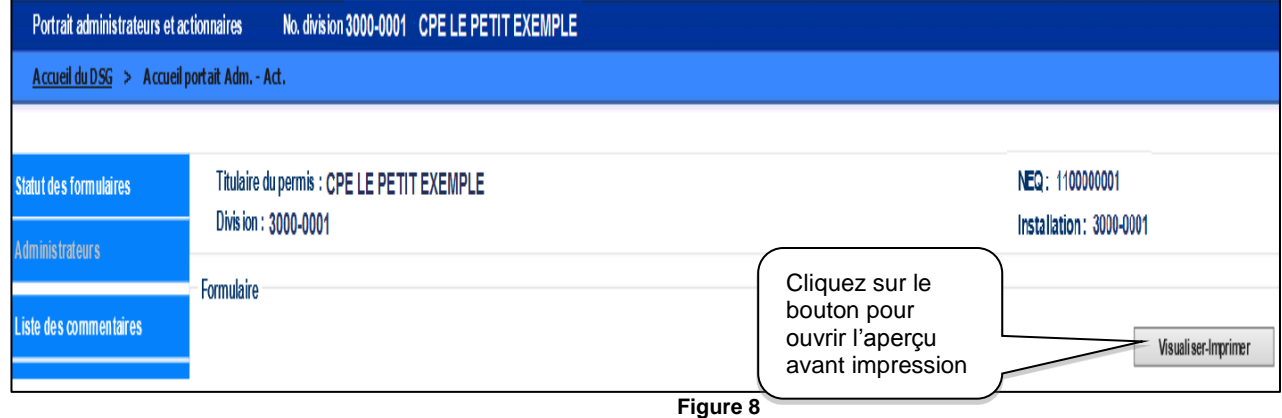

À partir de ce tableau, validez les renseignements et vérifiez s'il y a des renseignements manquants.

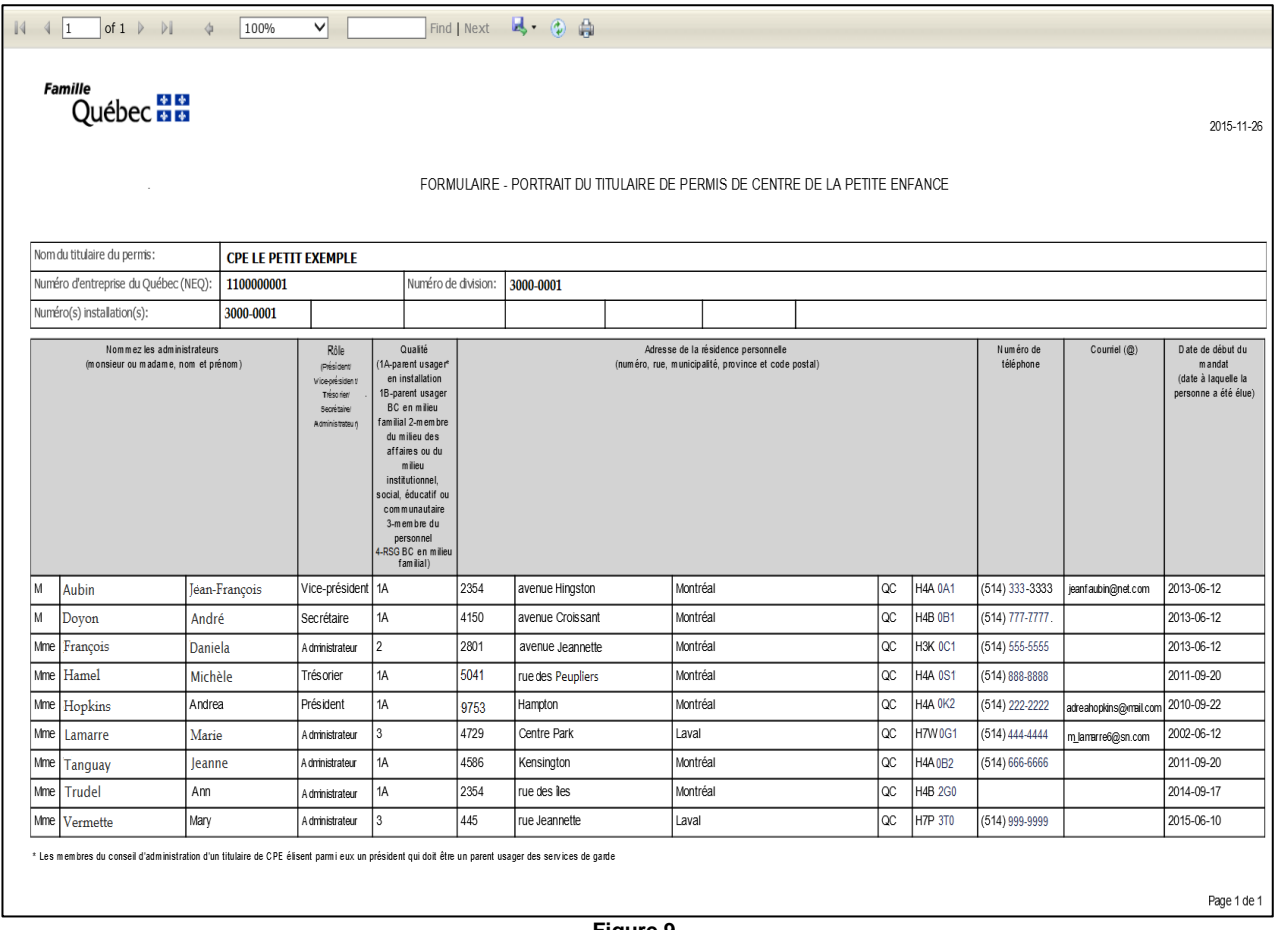

**Figure 9**

#### **Option B** Consultation des renseignements sur la personne

- a) Pour afficher au besoin la liste des administrateurs, cliquez sur l'hyperlien **Administrateurs** dans la colonne de gauche de l'écran.
- b) Pour ouvrir la fiche de renseignements sur la personne, cliquez sur l'hyperlien du nom de la personne choisie dans la colonne centrale de l'écran.
- c) Consulter les renseignements inscrits. Les cases sont grisées pour indiquer que les renseignements inscrits ne peuvent pas être modifiés en consultation.

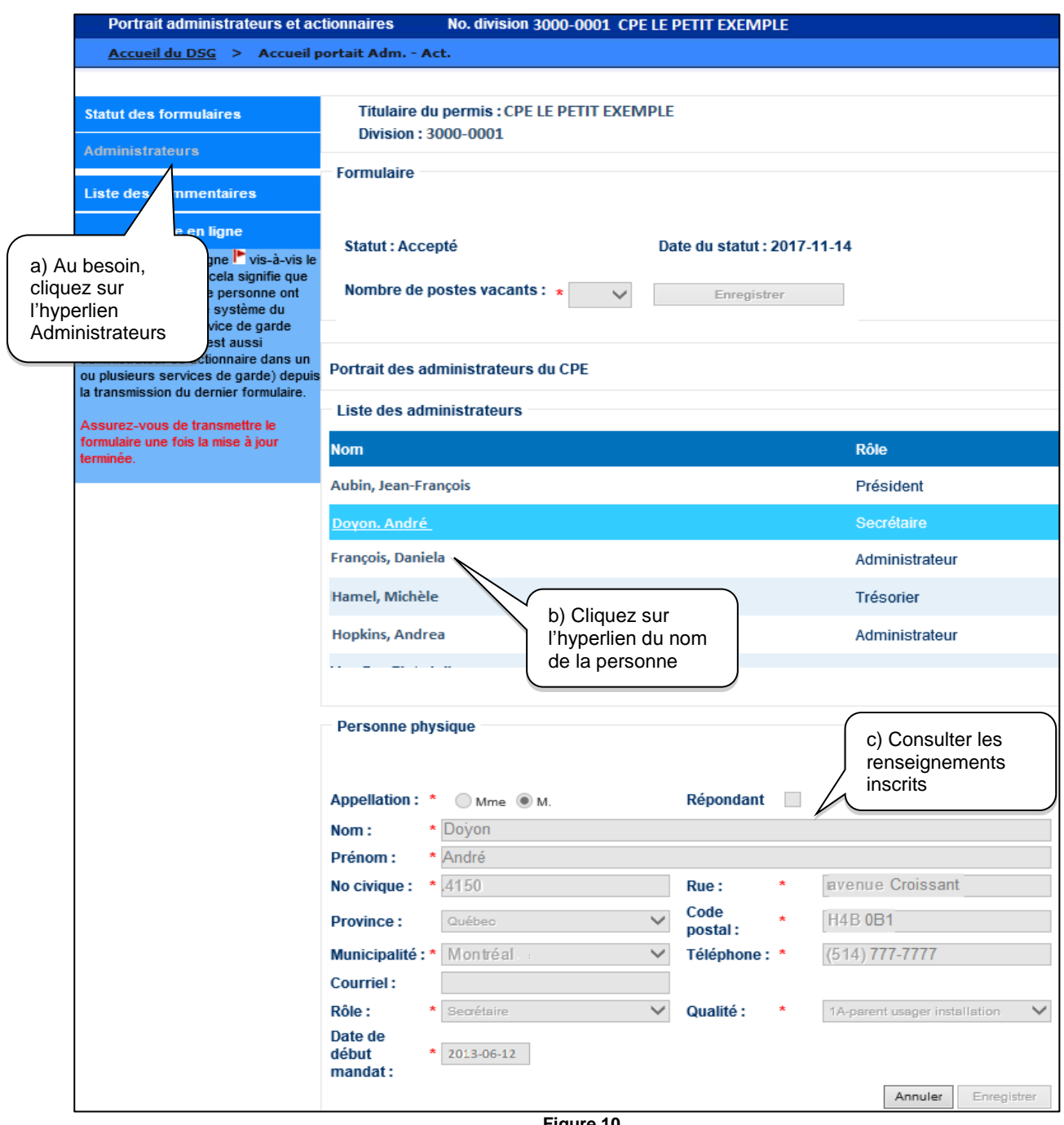

**Figure 10**

#### **PARTIE 3 MISE À JOUR DU PORTRAIT DES ADMINISTRATEURS**

Cette partie vise à effectuer toutes les mises à jour (changements dans les renseignements requis d'un administrateur, retrait ou ajout d'un administrateur) qui peuvent affecter le portrait des administrateurs de l'entreprise de services de garde. Si une personne a quitté le conseil d'administration et qu'elle n'est pas remplacée immédiatement, il faut mettre à jour le portrait des administrateurs.

## **1.3 Comment modifier les renseignements sur une personne**

Pour modifier les renseignements sur une personne, il faut préalablement avoir créé un brouillon dans la page Statut des formulaires.

## **Étape 1** Ajout d'un formulaire dans la page Statut des formulaires

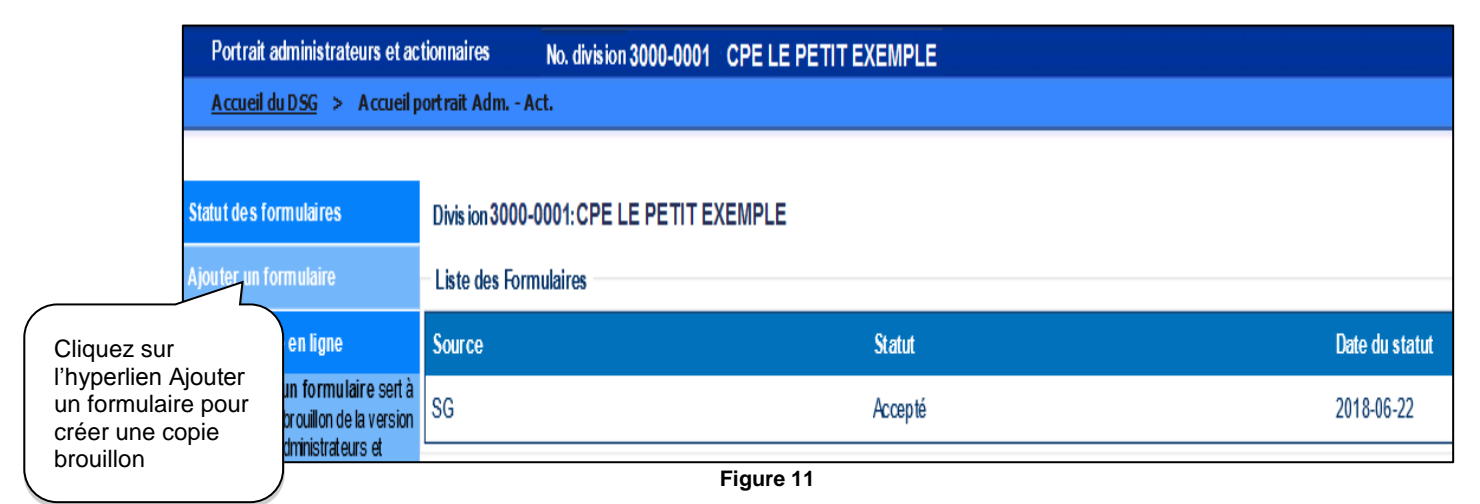

**Étape 2** Ouverture du formulaire Brouillon

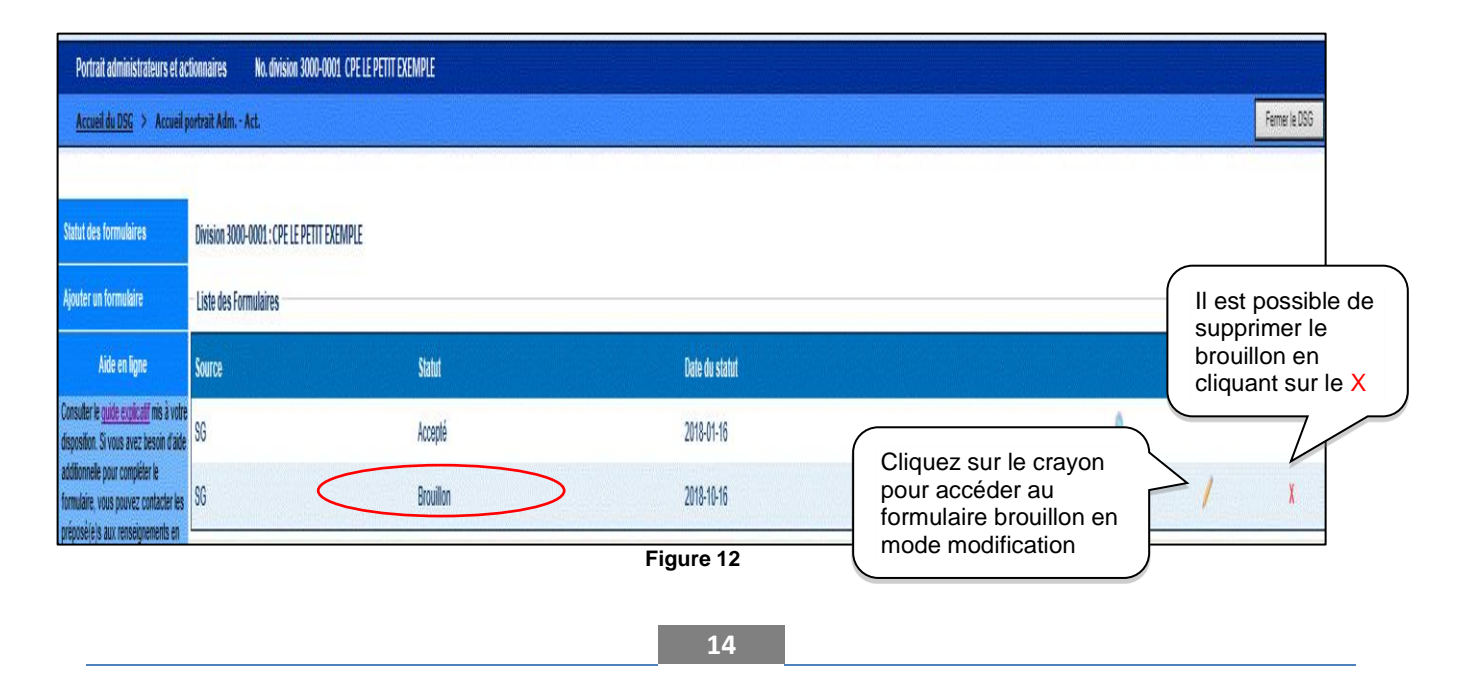

**Étape 3** Modification des renseignements sur la personne

- a) Pour afficher au besoin la liste des personnes dans la colonne centrale de l'écran, cliquez sur l'hyperlien **Administrateurs** dans la colonne de gauche de l'écran.
- b) Pour ouvrir la fiche des renseignements sur la personne, cliquez sur l'hyperlien du nom de la personne dans la colonne centrale de l'écran.
- c) À cette étape, vous pouvez modifier les renseignements ou saisir des renseignements manquants dans les cases prévues à cet effet. Voir l'encadré **IMPORTANT** à la page 16.
- d) Pour sauvegarder les modifications, cliquez sur le bouton **Enregistrer**.

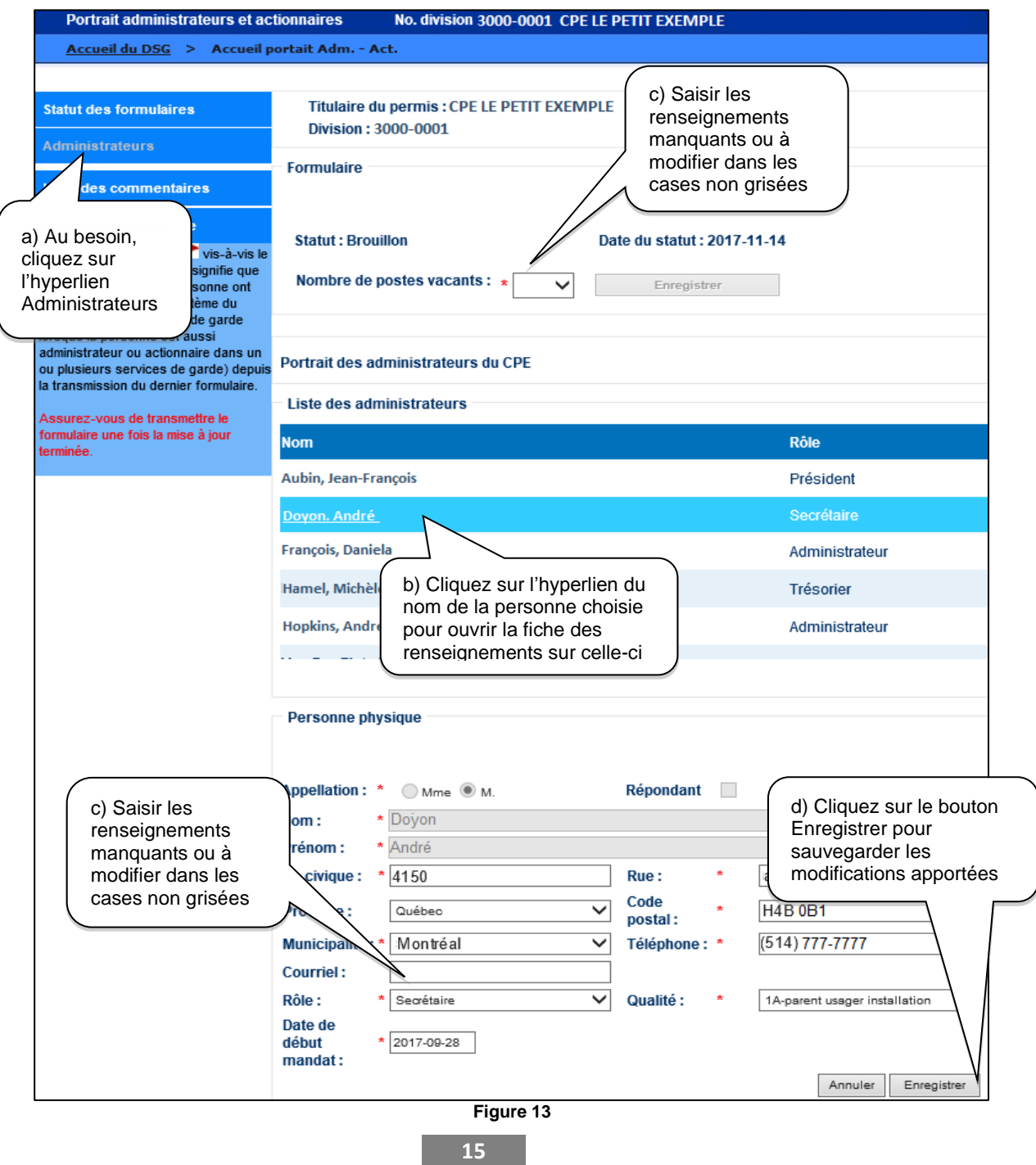

# **IMPORTANT**

Portez une attention particulière :

- aux champs obligatoires. Les champs sont précédés d'un astérisque rouge (\*)
- au champ **Nb de postes vacants**. Vous devez sélectionner un nombre parmi les choix proposés. Si aucun poste n'est vacant, sélectionnez le nombre 0. Cliquez ensuite sur le bouton **Enregistrer** à droite du champ de la valeur sélectionnée afin de permettre la transmission du formulaire.
- au respect du format de certains champs (ex. [courriel@exemple.com\)](mailto:courriel@exemple.com)
- au champ **Rôle.** Ce champ se compose des choix suivants :
	- o Président
	- o Vice-Président
	- o Trésorier
	- o Secrétaire
	- o Administrateur

Le rôle de président ne doit pas être attribué à plus d'une personne inscrite au portrait des administrateurs.

- au champ **Qualité.** Ce champ se compose des choix suivants :
	- o 1A-parent usager installation
	- o 1B-parent usager BC milieu fam.
	- $\circ$  2-membre issu du milieu<sup>1</sup>
	- o 3-membre du personnel
	- o 4-RSG BC milieu fam.

Il faut s'assurer que la composition du conseil d'administration du CPE ou du BC sans CPE respecte les exigences prévues à l'article 7, 40.1 ou 40.2 de la LSGEE.

- au champ **Courriel**. Il est **fortement recommandé** d'inscrire le courriel de la personne.
- à la date de début de mandat de l'administrateur inscrit. Le renseignement doit correspondre à la date à laquelle l'administrateur a été élu au conseil d'administration du CPE ou du BC sans CPE.
- au champ **Répondant**. Il doit y avoir qu'une seule personne à titre de répondant de l'entreprise de services de garde.

Si une correction est requise sur le nom ou le prénom de l'administrateur, vous devez retirer la personne dont le nom est incorrect de la liste des administrateurs et réinscrire cette personne en ajoutant une nouvelle personne à la liste. Voir les sections 1.4 et 1.5 du présent guide.

1. 2-membre issu du milieu des affaires ou du milieu institutionnel, social, éducatif ou communautaire

#### **1.4 Comment retirer une personne du portrait des administrateurs**

- **Étape 1** Ajout d'un formulaire et ouverture du formulaire Brouillon (voir étapes 1 et 2 de la section 1.3 si le formulaire au statut Brouillon n'existe pas)
- **Étape 2** Retrait de la liste des administrateurs la personne dont le nom ou le prénom est incorrect
	- a) Pour afficher au besoin la liste des administrateurs dans la colonne centrale de l'écran, cliquez sur l'hyperlien **Administrateurs** dans la colonne de gauche de l'écran.
	- b) Pour retirer la personne de la liste des administrateurs, cliquez sur le **X** à droite du nom dans la colonne centrale de l'écran.
	- c) Une boîte pour confirmer le retrait de la personne s'affiche. Cliquez sur le bouton **OK** pour actualiser le changement au portrait des administrateurs ou sur le bouton **Annuler**, le cas échéant.

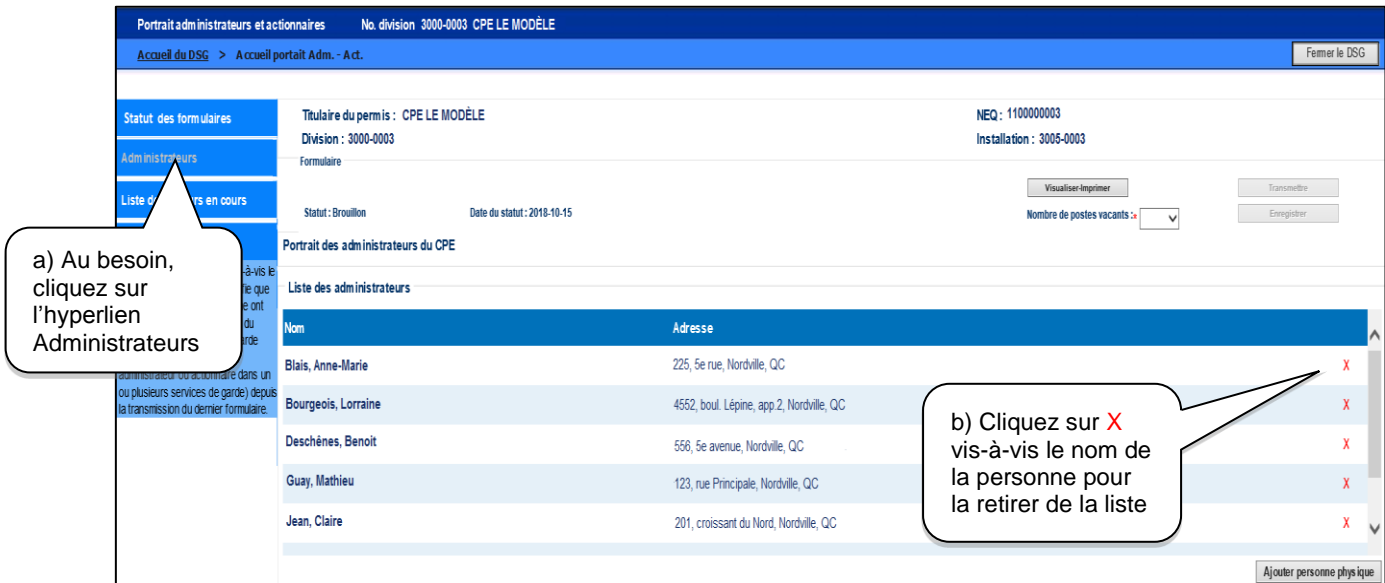

**Figure 14**

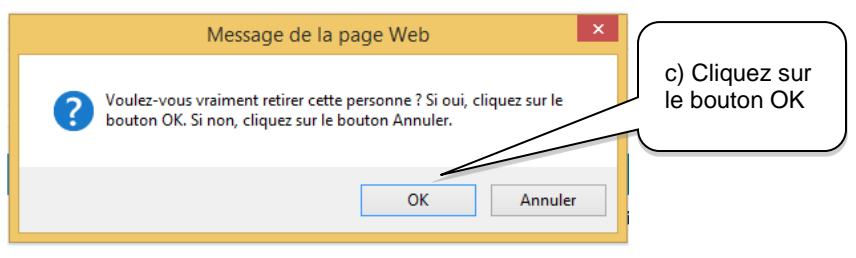

**Figure 15**

#### **IMPORTANT**

Lors du retrait d'un membre du conseil d'administration (C. A.), il faut s'assurer que la composition du C. A. respecte les exigences requises à l'article 7, 40.1 ou 40.2 de la LSGEE.

#### **1.5 Comment ajouter une personne au portrait des administrateurs**

**Étape 1** Ajout d'un formulaire et ouverture du formulaire Brouillon (voir étapes 1 et 2 de la section 1.3 si le formulaire au statut Brouillon n'existe pas)

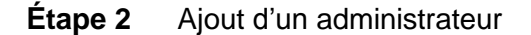

- a) Pour afficher au besoin la liste des personnes dans la colonne centrale de l'écran, cliquez sur l'hyperlien **Administrateurs** dans la colonne de gauche de l'écran.
- b) Pour ajouter une nouvelle personne à la liste des administrateurs, cliquez sur le bouton **Ajouter une personne physique** à droite de colonne centrale de l'écran.
- c) À cette étape, vous pouvez saisir le nom, le prénom et les renseignements requis dans les cases prévues à cet effet. Voir l'encadré **IMPORTANT** à la page 19.
- d) Pour sauvegarder le nom et les renseignements sur la nouvelle personne ajoutée au portrait des administrateurs, cliquez sur le bouton **Enregistrer**.

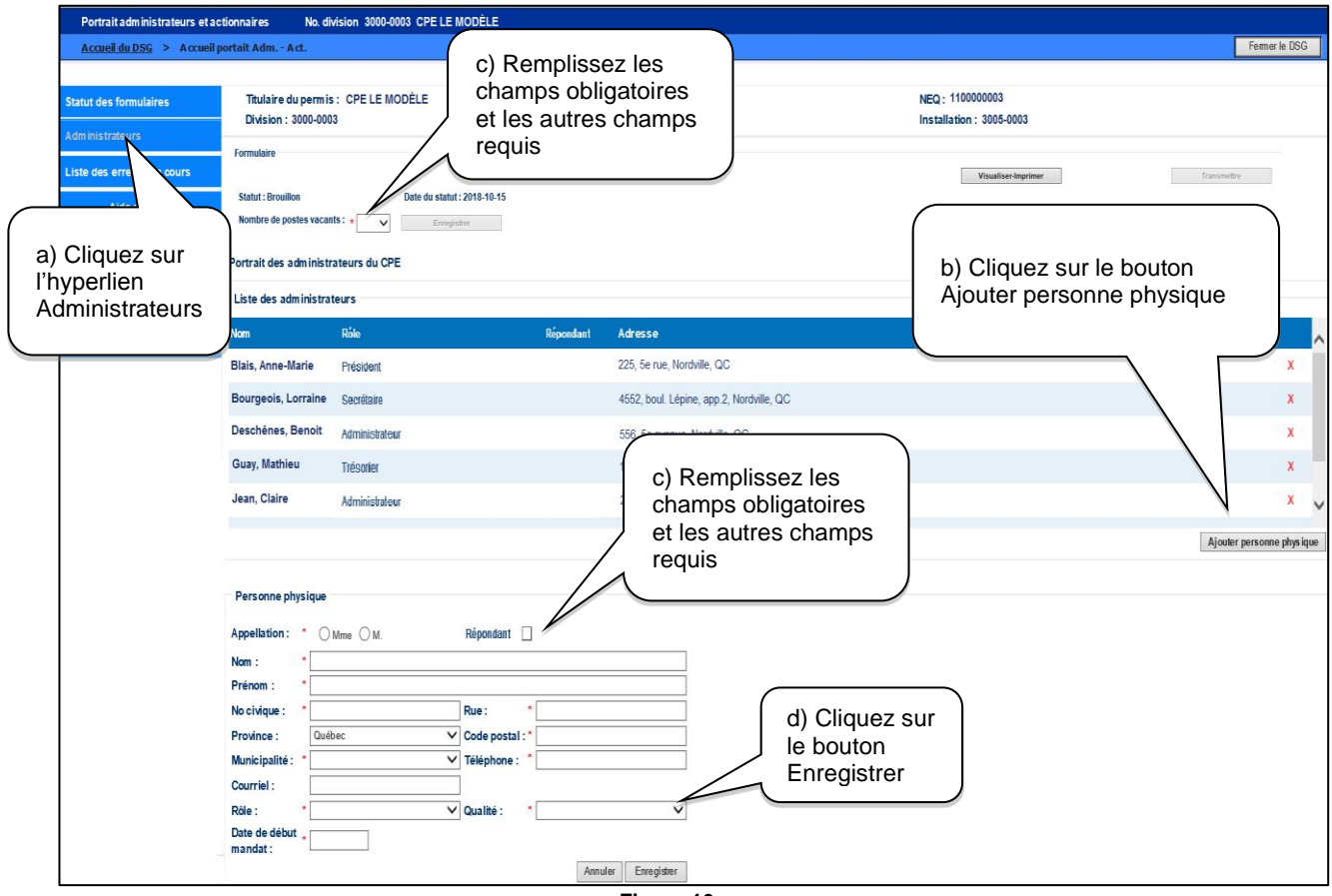

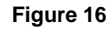

# **IMPORTANT**

Portez une attention particulière :

- aux champs obligatoires. Les champs sont précédés d'un astérisque rouge (\*)
- au champ **Nb de postes vacants**. Vous devez sélectionner un nombre parmi les choix proposés. Si aucun poste n'est vacant, sélectionnez le nombre 0. Cliquez ensuite sur le bouton **Enregistrer** à droite du champ de la valeur sélectionnée afin de permettre la transmission du formulaire.
- au respect du format de certains champs (ex. [courriel@exemple.com\)](mailto:courriel@exemple.com)
- au champ **Rôle.** Ce champ se compose des choix suivants :
	- o Président
	- o Vice-Président
	- o Trésorier
	- o Secrétaire
	- o Administrateur

Le rôle de président ne doit pas être attribué à plus d'une personne inscrite au portrait des administrateurs.

- au champ **Qualité.** Ce champ se compose des choix suivants :
	- o 1A-parent usager installation
	- o 1B-parent usager BC milieu fam.
	- $\circ$  2-membre issu du milieu<sup>1</sup>
	- o 3-membre du personnel
	- o 4-RSG BC milieu fam.

Il faut s'assurer que la composition du conseil d'administration du CPE ou du BC sans CPE respecte les exigences prévues à l'article 7, 40.1 ou 40.2 de la LSGEE.

- au champ **Courriel**. Il est **fortement recommandé** d'inscrire le courriel de la personne.
- à la date de début de mandat de l'administrateur inscrit. Le renseignement doit correspondre à la date à laquelle l'administrateur a été élu au conseil d'administration du CPE ou du BC sans CPE.
- au champ **Répondant**. Il doit y avoir qu'une seule personne à titre de répondant de l'entreprise de service de garde.

Si une correction est requise sur le nom ou le prénom de l'administrateur, vous devez retirer la personne dont le nom est incorrect de la liste des administrateurs et réinscrire cette personne en ajoutant une nouvelle personne à la liste. Voir les sections 1.4 et 1.5 du présent guide.

1. Ce champ correspond aussi à un membre issu du milieu des affaires ou du milieu institutionnel, social, éducatif ou communautaire

#### **1.6 Comment imprimer un formulaire**

Il est possible d'imprimer le formulaire Portrait du titulaire de permis de CPE ou d'agrément de BC de chacun des statuts.

**Étape 1** Activation de l'aperçu de l'imprimé

Pour activer l'aperçu avant impression, cliquez sur le bouton **Imprimer** à droite de la colonne centrale de l'écran.

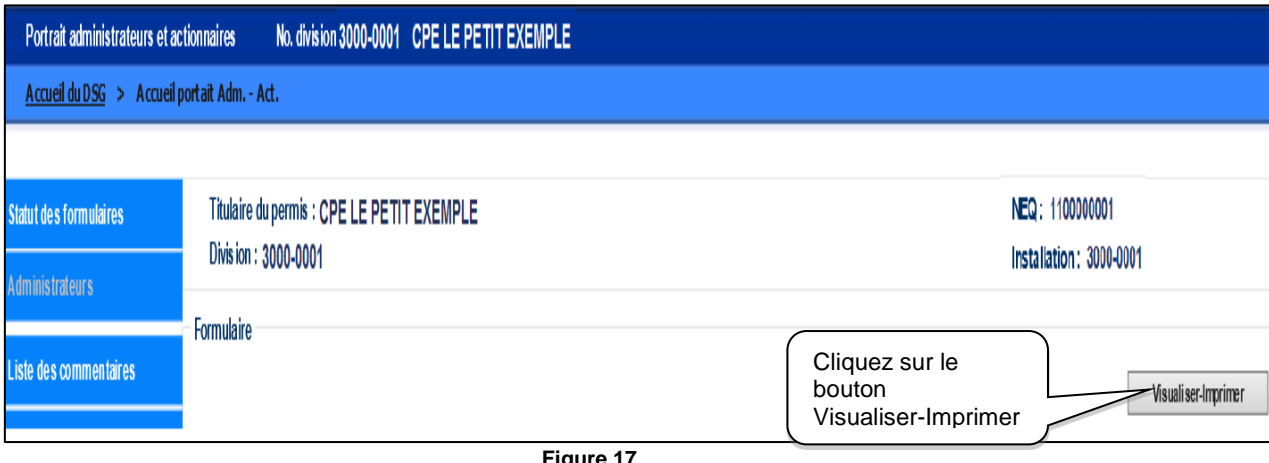

**Figure 17**

**Étape 2** Sélection du format d'impression PDF

Pour ouvrir le format du fichier dans lequel le formulaire sera imprimé, cliquez sur la flèche de l'icône **de l'ans la ligne du haut de l'écran et sélectionnez le format PDF et poursuivre** la démarche d'impression disponible par le système d'exploitation de votre ordinateur.

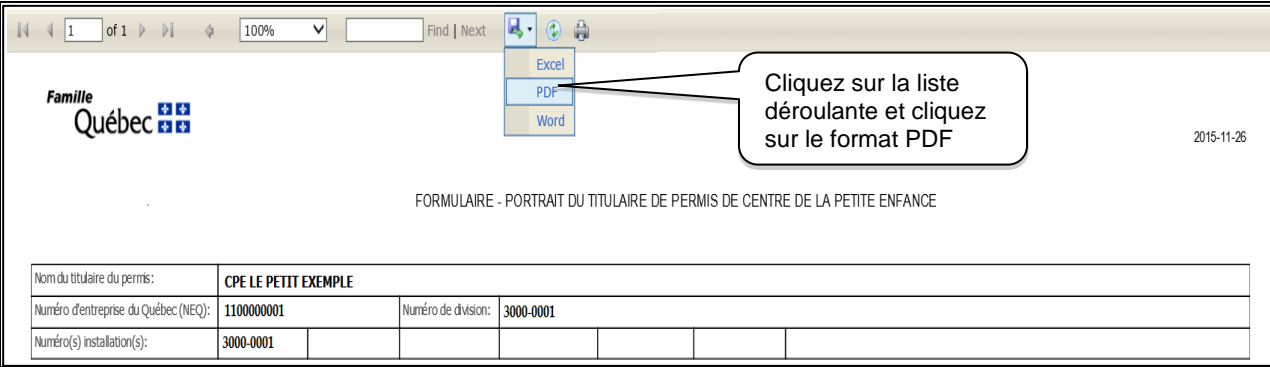

**Figure 18**

#### **PARTIE 4 TRANSMISSION ET SUIVI DU PORTRAIT DES ADMINISTRATEURS**

#### **1.7 Comment transmettre un formulaire**

Deux options sont possibles :

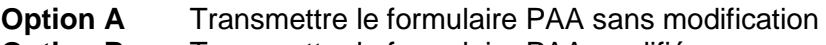

**Option B** Transmettre le formulaire PAA modifié

#### **Option A** Transmettre le formulaire PAA sans modification

La transmission sans modification sert à confirmer au Ministère qu'aucune modification n'a été apportée au formulaire PAA ayant le statut Accepté. Ainsi, l'ensemble des renseignements des administrateurs est valide.

#### **Étape 1A** Consultation du formulaire après avoir effectué les étapes décrites à la section 1.1 du présent guide

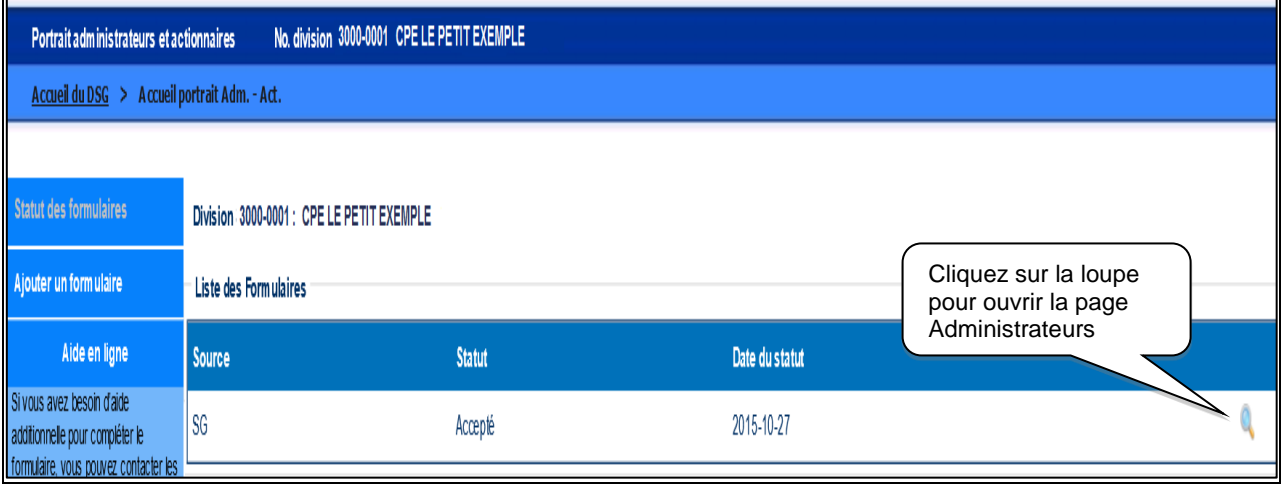

**Figure 19**

- **Étape 2A** Activation de l'aperçu avant impression pour vérifier si le tout est exact, complet et fidèle à la situation actuelle et, le cas échéant, transmission du formulaire
	- a) Pour ouvrir le format du fichier dans lequel le formulaire sera imprimé, cliquez sur le bouton **Visualiser-imprimer** à droite de la colonne centrale de l'écran. À partir de l'aperçu avant impression, validez les renseignements et repérez les cases où il y a des renseignements manquants.
	- b) Si aucune modification ni ajout de renseignement n'est requis, cliquez sur le bouton **Transmettre sans modification**. Ce bouton est disponible uniquement lorsqu'il existe un seul formulaire dans la page Statut des formulaires et que son statut est Accepté.

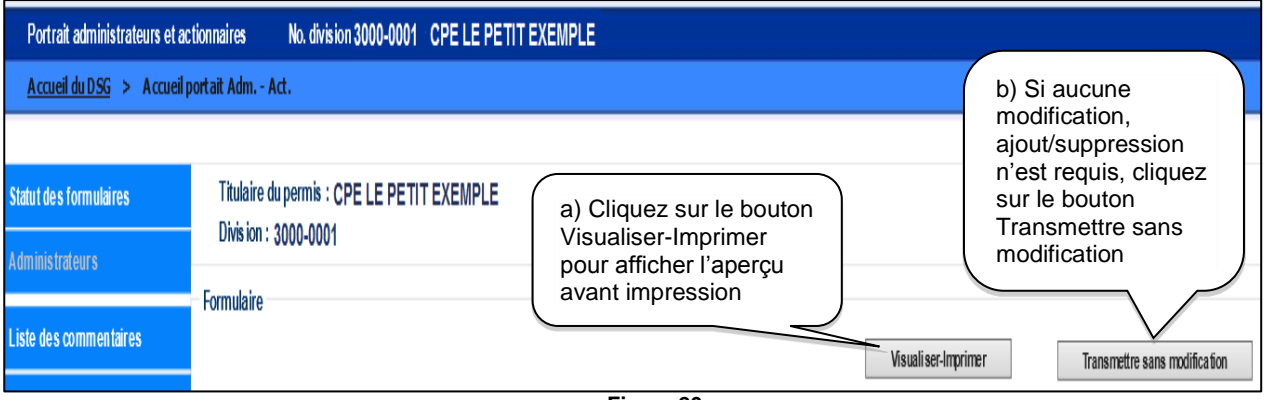

**Figure 20**

c) Vous serez informé de la dernière transmission du formulaire. Cliquez sur le bouton OK.

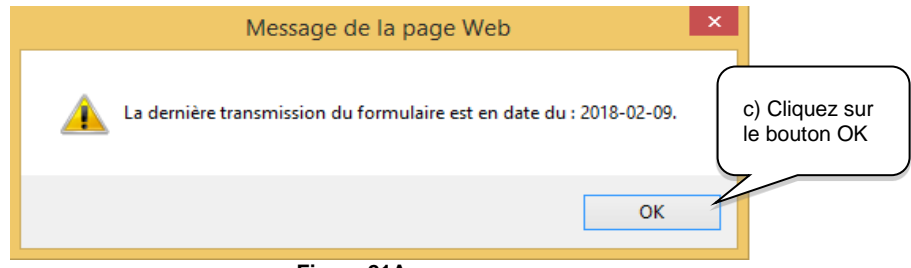

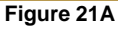

d) À cette étape, vous recevrez un message vous demandant si vous voulez poursuivre la transmission sans modification. Cliquez sur le bouton **OK** si vous souhaitez poursuivre la transmission ou sur le bouton **Annuler**, le cas échéant.

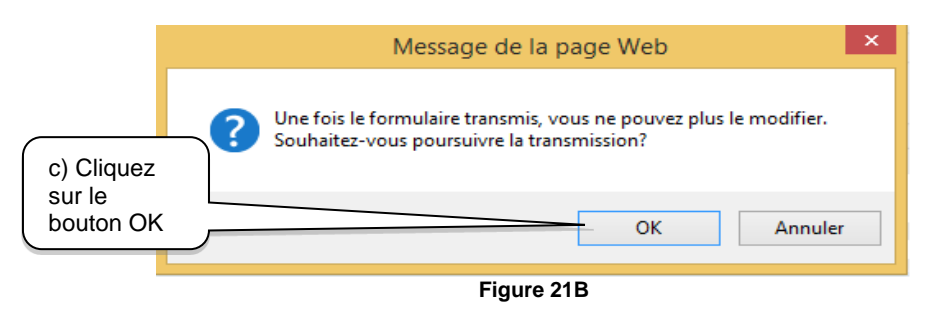

e) Le message de rappel de la figure 22 s'affichera. Cliquez sur le bouton **OK** pour rafraîchir la page Administrateurs.

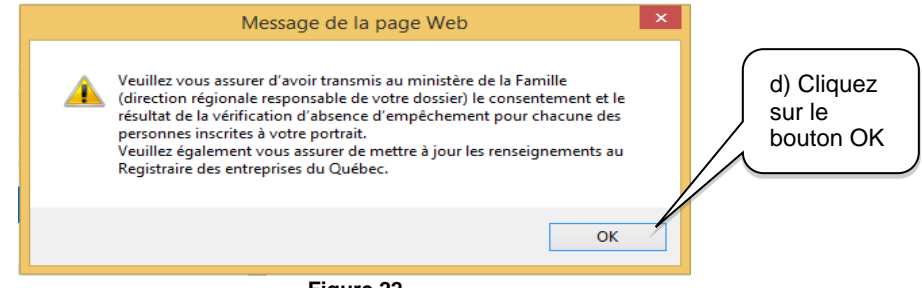

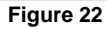

L'activation du bouton **OK** ci-dessus rafraîchira la page Administrateurs en indiquant le statut Transmis sans modification avec la date du nouveau statut. Dans la page Statut des formulaires**,** il n'y aura qu'un seul formulaire au statut Transmis sans modification accessible uniquement en consultation.

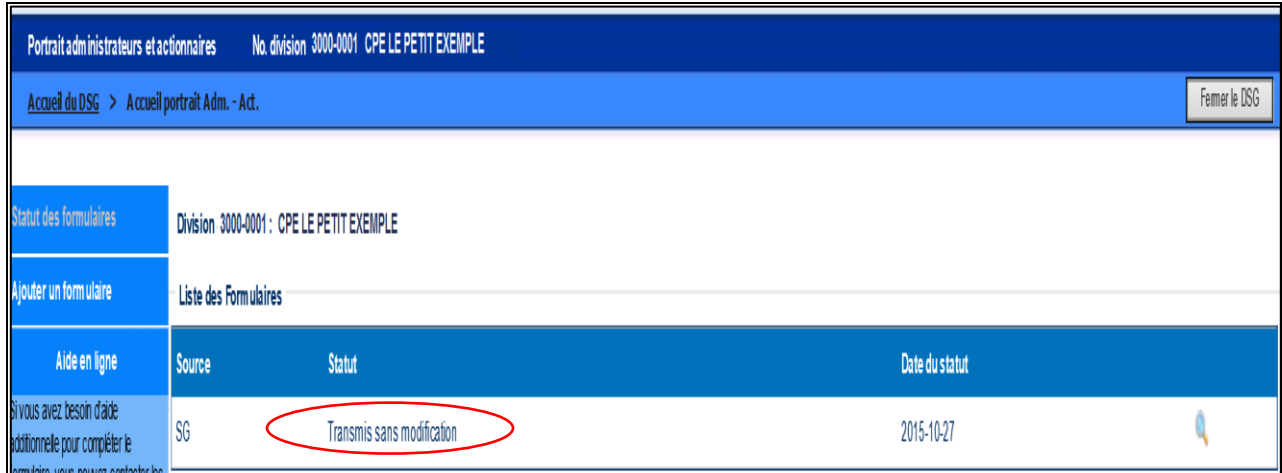

#### **Figure 23**

Il est possible que le message suivant s'affiche :

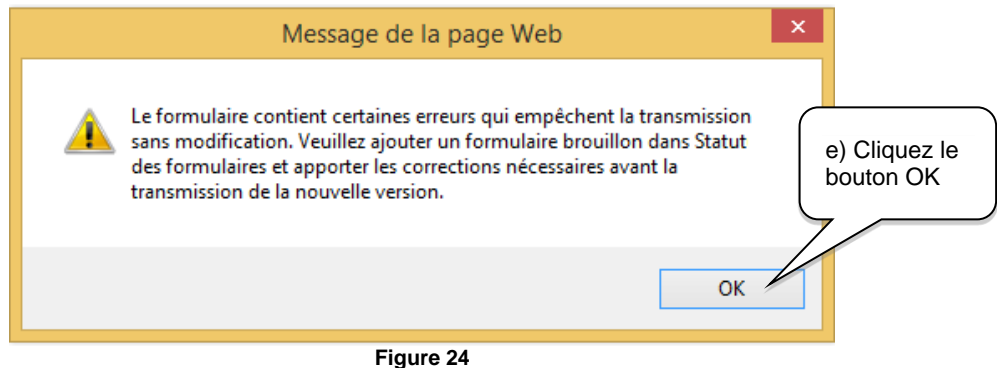

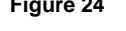

Dans ce cas, cliquez sur le bouton **OK** pour fermer le message d'avertissement et retourner à la page Statut des formulaires pour ajouter un formulaire (voir section 1.3).

# **Option B: Transmettre le formulaire PAA modifié**

- **Étape 1B** Transmission du formulaire après avoir effectué les étapes décrites aux sections 1.1 à 1.5 du présent guide
	- a) Pour accéder à la transmission du formulaire, vous devez accéder au formulaire Brouillon en cliquant sur le crayon à droite de l'écran.

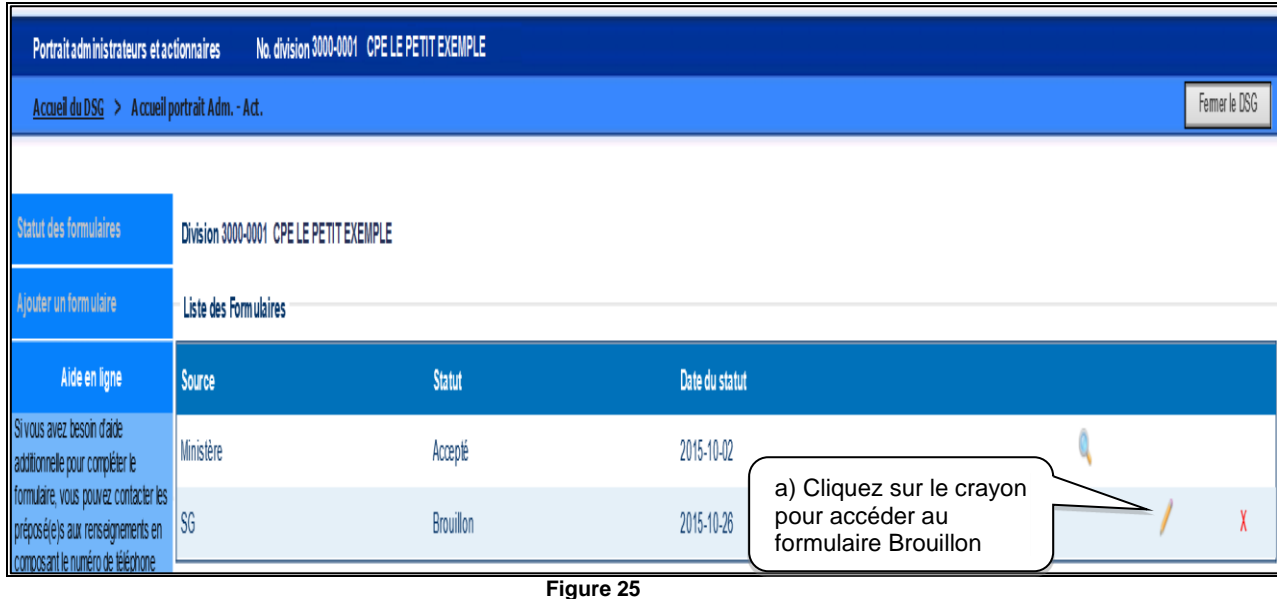

- b) Pour activer la transmission, cliquez sur le bouton **Transmettre** à droite de la colonne centrale de l'écran. Si le formulaire Brouillon n'est pas transmis, 30 jours suivant la date du statut, vous recevrez automatiquement un courriel vous demandant de compléter et transmettre le formulaire.
- c) À cette étape, vous recevrez un message vous avisant qu'une fois le formulaire transmis, vous ne pourrez plus le modifier. Cliquez sur le bouton **OK** si vous souhaitez poursuivre la transmission ou sur le bouton **Annuler**, le cas échéant.

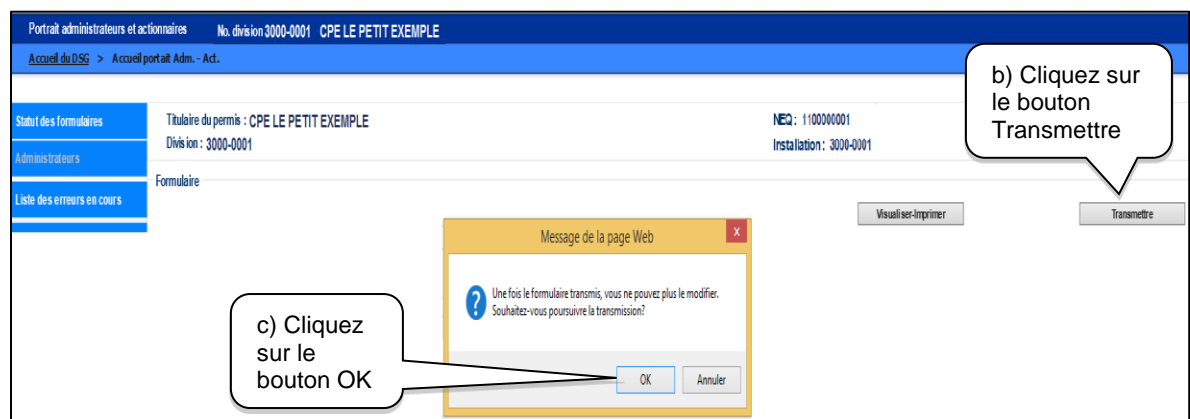

**Figure 26**

d) À cette étape, s'affichera le message de la figure 27. Cliquez sur le bouton **OK** pour rafraîchir la page Administrateurs.

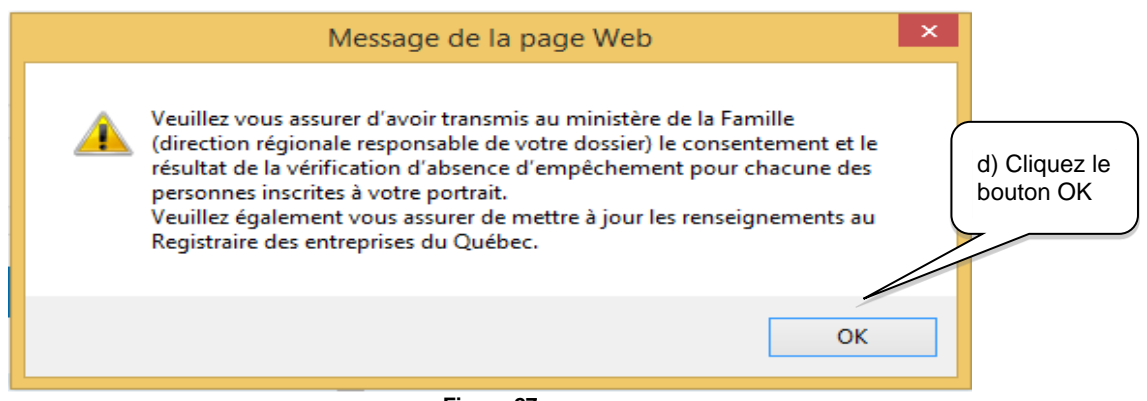

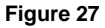

Si une ou plusieurs conditions de validation initiales ne sont pas respectées, le système affichera la liste des erreurs en cours afin que vous puissiez prendre connaissance du message d'erreur, enregistrer les modifications appropriées et transmettre à nouveau le formulaire. Pour plus de détails sur les messages d'erreurs, consultez la section 1.8 du présent guide.

Si toutes les conditions de validation sont satisfaites, le statut du formulaire dans la page Administrateurs changera automatiquement de Brouillon à Validation Ministère avec la date du nouveau statut. Dans la page Statut des formulaires, le formulaire au statut Brouillon sera remplacé par le formulaire Validation Ministère accessible uniquement en consultation.

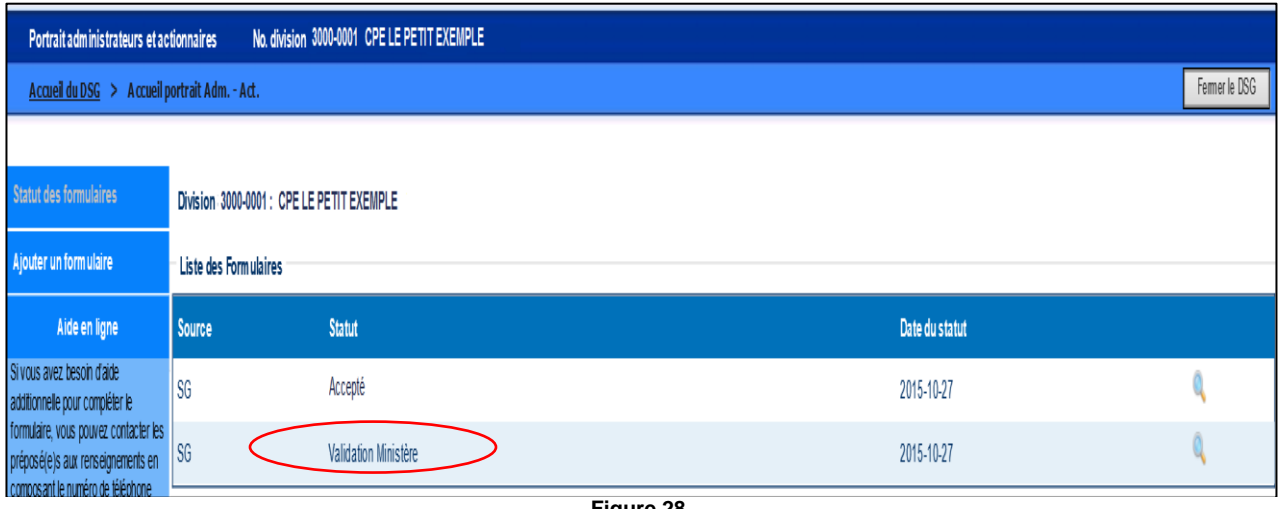

**Figure 28**

Une fois le formulaire transmis, il revient au Ministère d'intervenir pour valider, accepter ou émettre un commentaire en appui à une demande de révision du formulaire.

Si le formulaire est accepté par le Ministère, le titulaire de permis recevra automatiquement un courriel lui confirmant que le formulaire a été accepté.

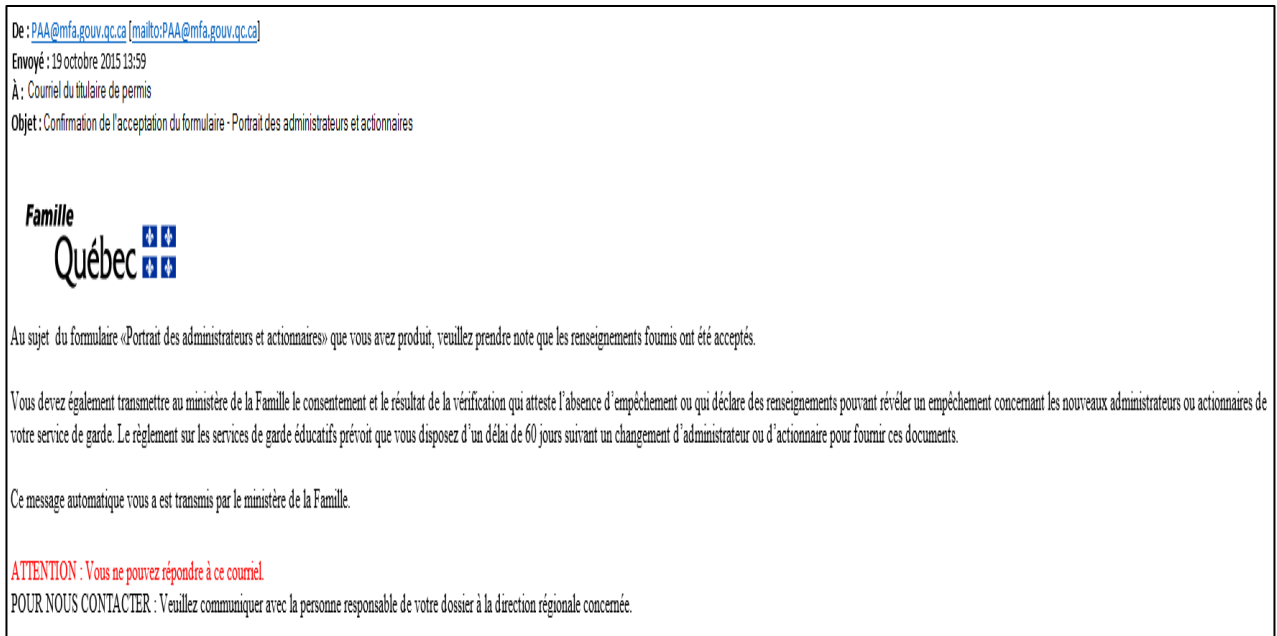

**Figure 29**

Dans la page Statut des formulaires, vous ne verrez alors qu'un seul formulaire au statut Accepté avec une nouvelle date de statut dans la page Statut des formulaires. Il s'agira du formulaire correspondant à l'état des renseignements concernant le portrait des administrateurs tel qu'il a été accepté et enregistré dans le système de mission du Ministère.

Si le formulaire demande une révision à la suite de la validation du Ministère, le titulaire de permis ou d'agrément recevra automatiquement un courriel l'avisant d'une demande de révision du formulaire. Dans la page Statut des formulaires s'afficheront les deux formulaires suivants :

- le premier formulaire porte le statut Accepté. Il correspond au formulaire initialement accepté avant la création d'un formulaire Brouillon.
- Le second formulaire porte le statut Commentaires. Il correspond au formulaire que vous avez transmis pour validation ministérielle dans lequel sont ajoutés les commentaires justifiant la demande de révision du formulaire. Ce formulaire sera accessible en modification à l'aide du crayon. (Voir la section 1.9)

# **IMPORTANT**

Un formulaire au statut Accepté à la suite de la transmission pour validation du Ministère signifie que les conditions de recevabilité du PAA sont acceptées pour enclencher le transfert des données dans le système de mission du Ministère. Par la suite, la direction régionale effectuera les suivis appropriés en conformité avec les exigences réglementaires et législatives, notamment la vérification d'absence d'empêchement.

#### **1.8 Comment consulter la liste des erreurs en cours**

Lors de l'activation du bouton **Transmettre** dans la page Administrateurs, le système vérifie certaines conditions prédéfinies, par exemple que le président est un parent usager du service de garde.

Si une ou plusieurs conditions ne sont pas respectées, un ou des messages d'erreurs seront affichés dans la section centrale de l'écran. Il sera aussi possible de consulter le contenu des messages d'erreurs en cliquant sur l'hyperlien **Liste des erreurs en cours** dans la section gauche de l'écran.

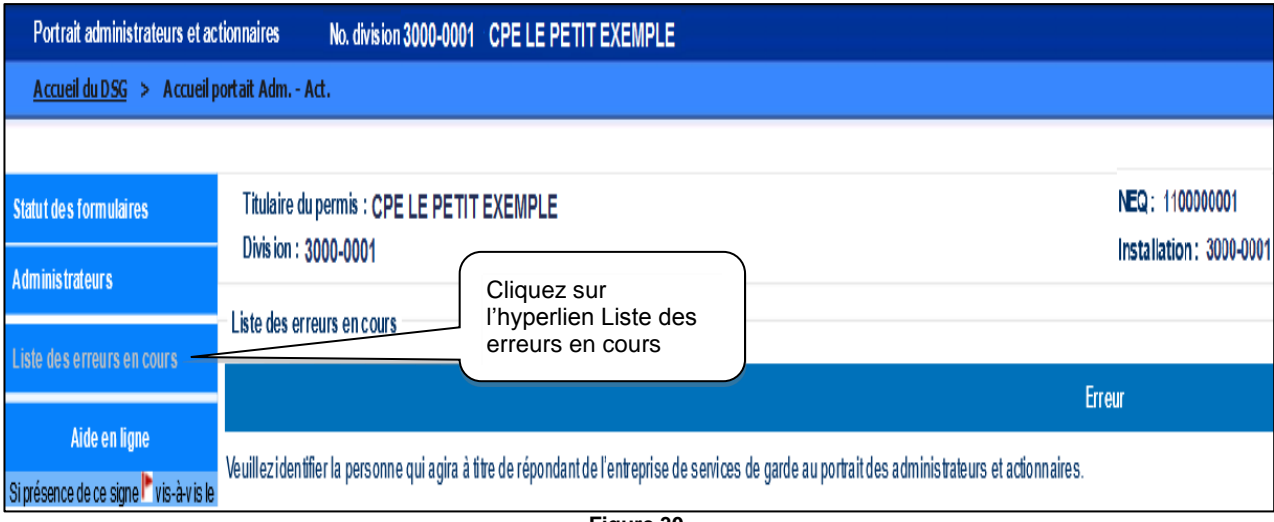

**Figure 30**

Tant que le formulaire ne sera pas transmis et que le statut du formulaire ne sera pas changé pour **Validation Ministère**, il sera toujours possible de consulter la liste des erreurs.

# **IMPORTANT**

Si vous avez un poste vacant au C. A., vous devez transmettre le formulaire et procéder aux actions permettant de pourvoir le poste.

#### **1.9 Comment consulter un commentaire transmis par le Ministère et apporter le suivi approprié**

À la suite de la transmission du formulaire pour validation, le Ministère doit procéder à certaines vérifications. Si des correctifs ou des éléments manquants sont nécessaires, le Ministère enregistrera des commentaires directement dans le formulaire PAA. Ces commentaires seront accessibles dans la page Statut des formulaires.

Un courriel sera automatiquement envoyé au titulaire de permis l'avisant d'une demande de révision du formulaire Portrait des administrateurs et actionnaires. Vous ne pouvez répondre à ce courriel.

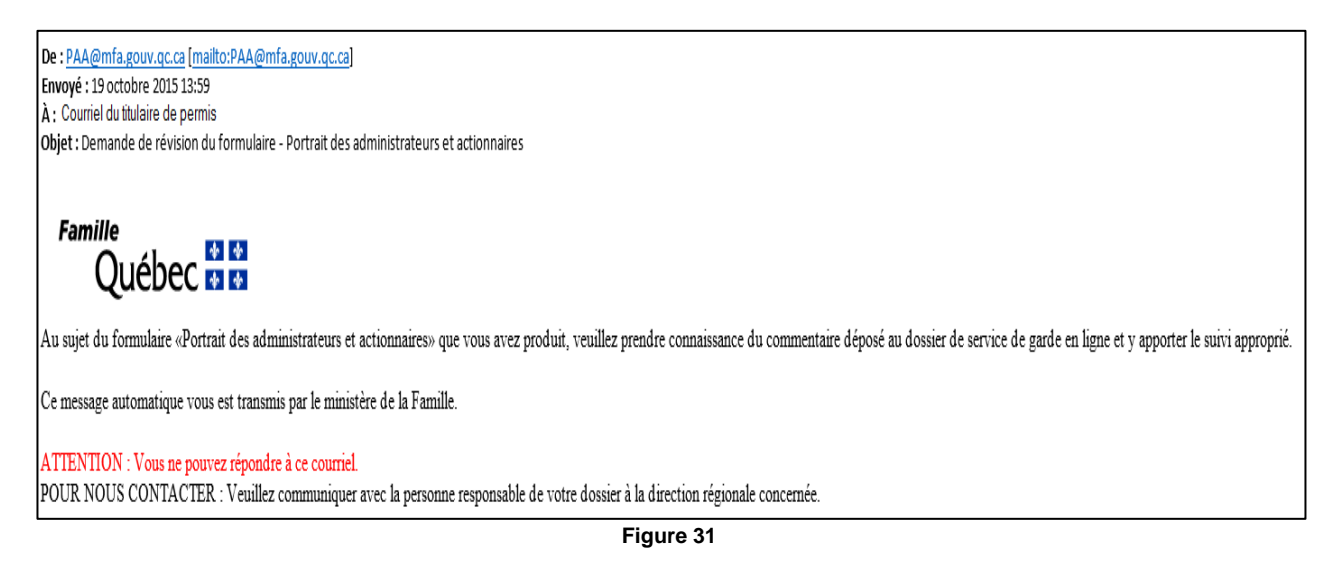

Sur réception du courriel, vous devrez suivre les étapes suivantes :

**Étape 1** Accès au formulaire Commentaires

a) Après avoir effectué les étapes de la section 1.1, cliquez sur le crayon vis-à-vis le formulaire ayant le statut Commentaires pour ouvrir la page d'accueil du portrait.

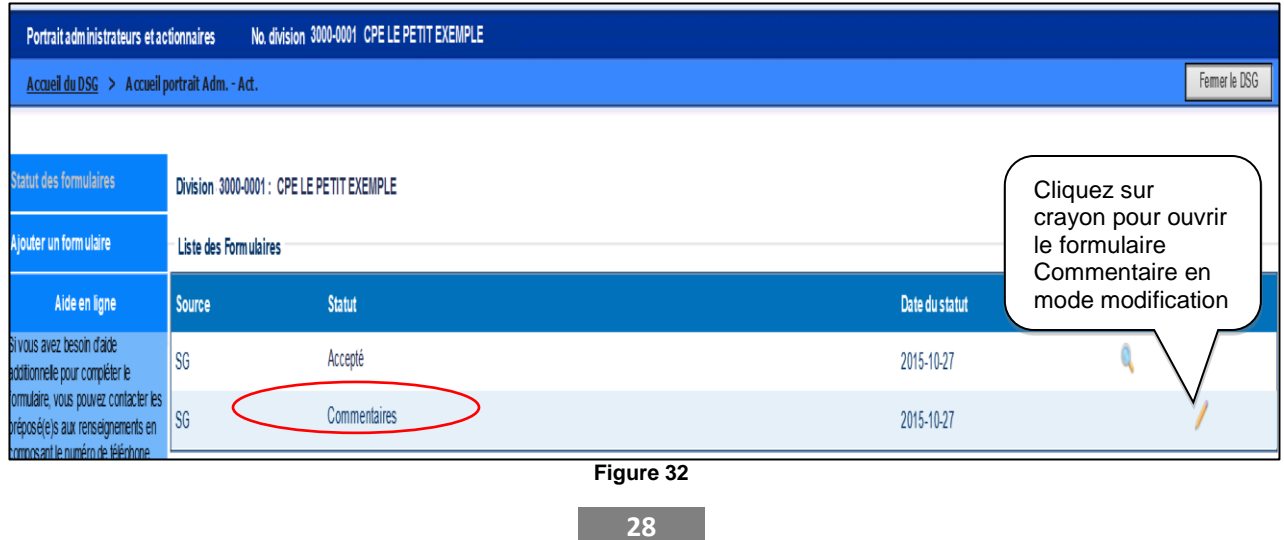

#### **Étape 2** Consultation du contenu des commentaires

- a) Pour afficher le contenu des commentaires dans la colonne centrale de l'écran, cliquez sur l'hyperlien **Liste des commentaires** dans la colonne à gauche de l'écran.
- b) Prendre connaissance du commentaire.
- c) Dans le cas de plusieurs commentaires émis à différentes dates, il est possible de changer l'ordre de tri des commentaires en cliquant sur l'hyperlien **Date.**

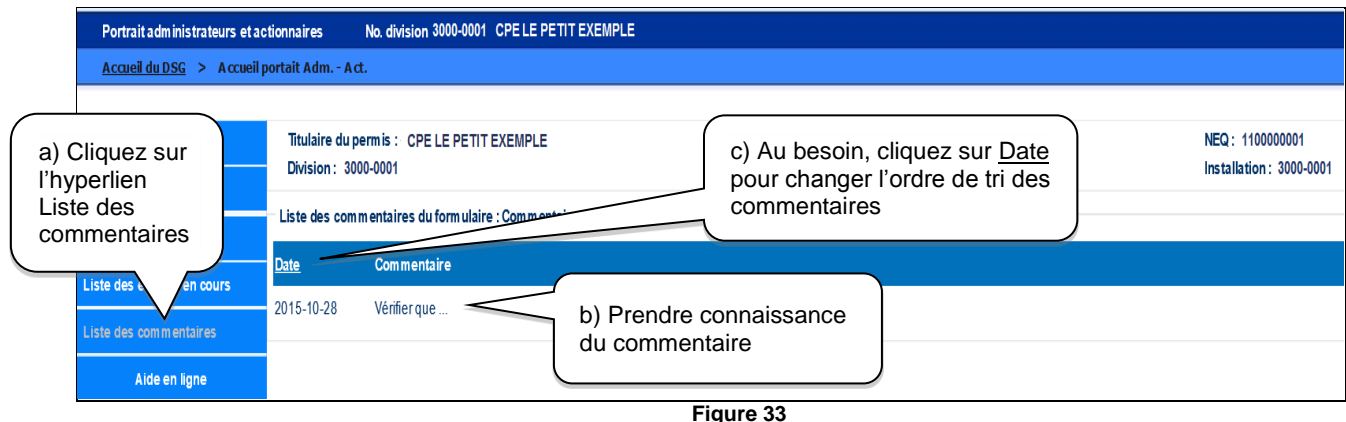

- **Étape 3** Mise à jour du formulaire (voir les sections 1.3 à 1.5).
- **Étape 4** Transmission du formulaire (voir la section 1.7). Il est aussi possible d'imprimer le formulaire en se référant à la section 1.6.

Si vous ne répondez pas au formulaire Commentaires, 30 jours suivant la date du statut, vous recevrez automatiquement un courriel vous demandant d'apporter le suivi approprié et transmettre le formulaire.

Le Ministère peut demander une autre révision du formulaire, et ce, autant de fois que nécessaire. Le formulaire au statut Validation Ministère sera remplacé par Commentaires et ainsi de suite jusqu'à son acceptation finale.

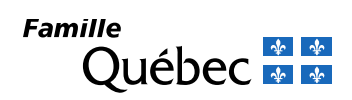